# Mac OS(맥) 오피스 365 설치 안내

정보전산원 권하늘

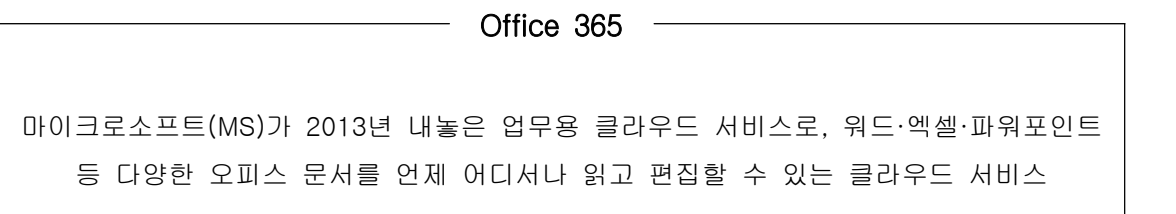

## 1. App Store(앱 스토어)를 클릭합니다.

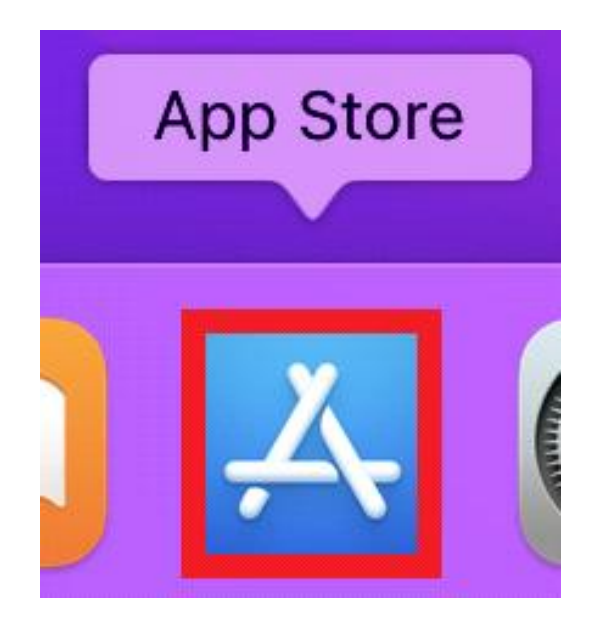

2. 검색창에 오피스 365를 검색합니다.

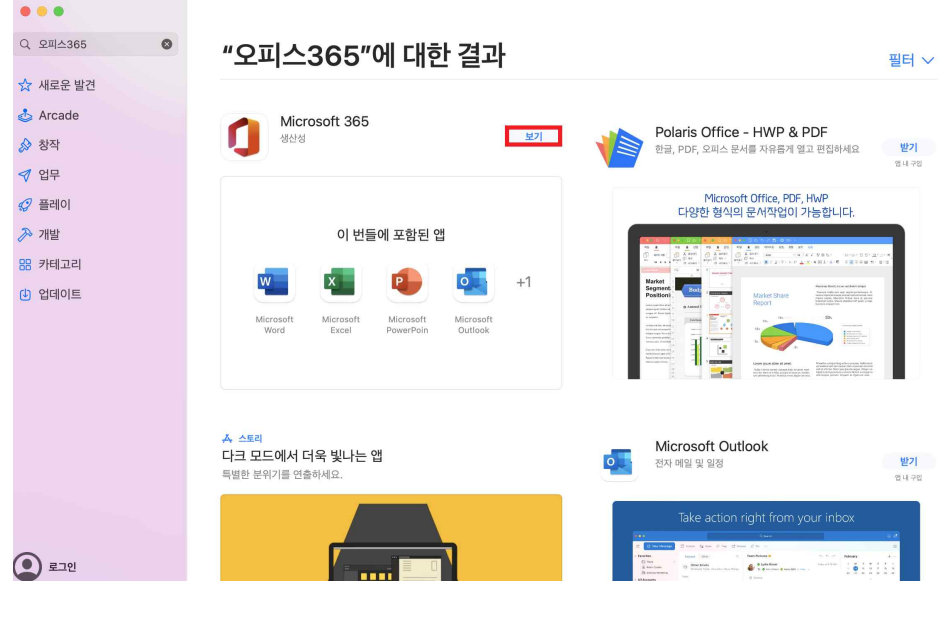

☞ 보기를 클릭합니다.

3. 받기(설치)를 클릭합니다.

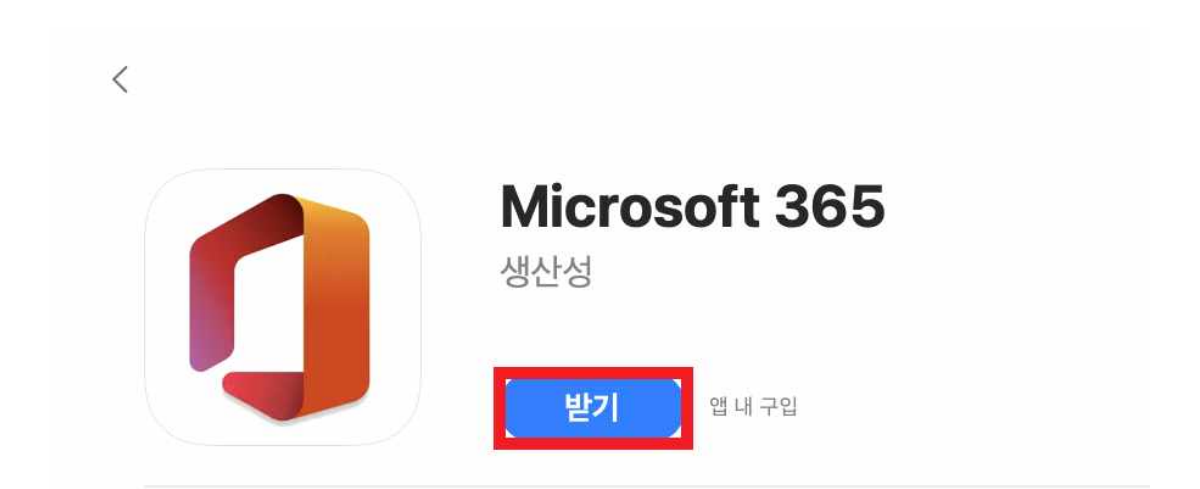

#### 4. Apple ID를 입력하여 로그인합니다.

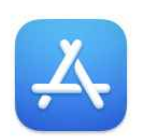

#### App Store에서 다운로드하려면 로그인하십시오.

Apple ID가 있는 경우 여기에서 로그인하십시오. 예를 들어 iTunes Store 또는 iCloud를 사용한다면 Apple ID가 있는 것입니다. Apple ID가 없는 경우 Apple ID 생성을 클릭하십시오.

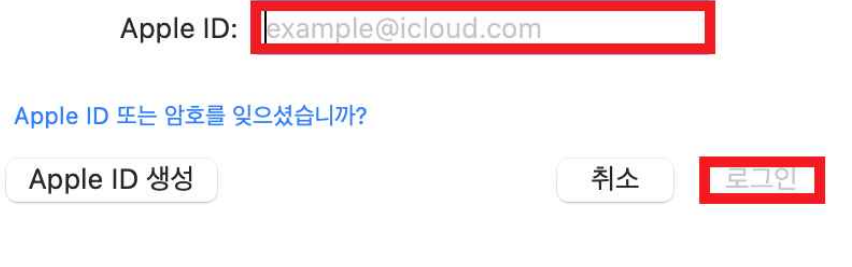

#### 5. 설치를 완료합니다.

이 번들에 포함된 6개의 앱

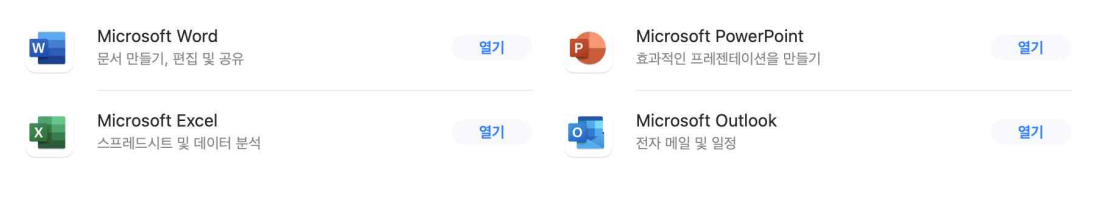

### 6. 설치 완료 후 애플리케이션을 실행합니다.

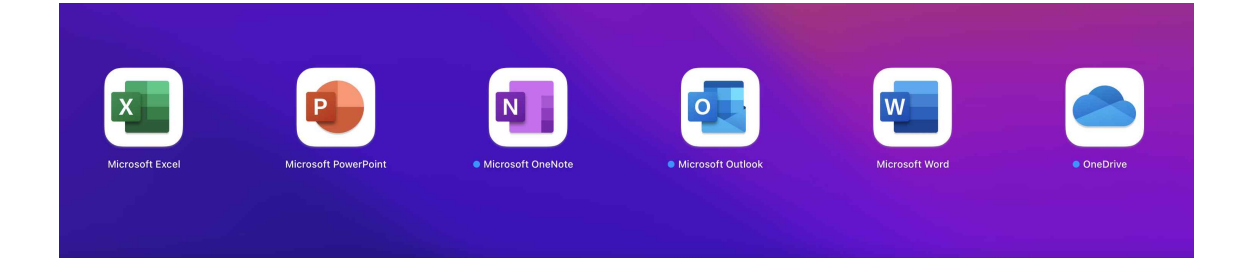

#### 7. 로그인을 클릭합니다.

PowerPoint

 $\bullet$  00

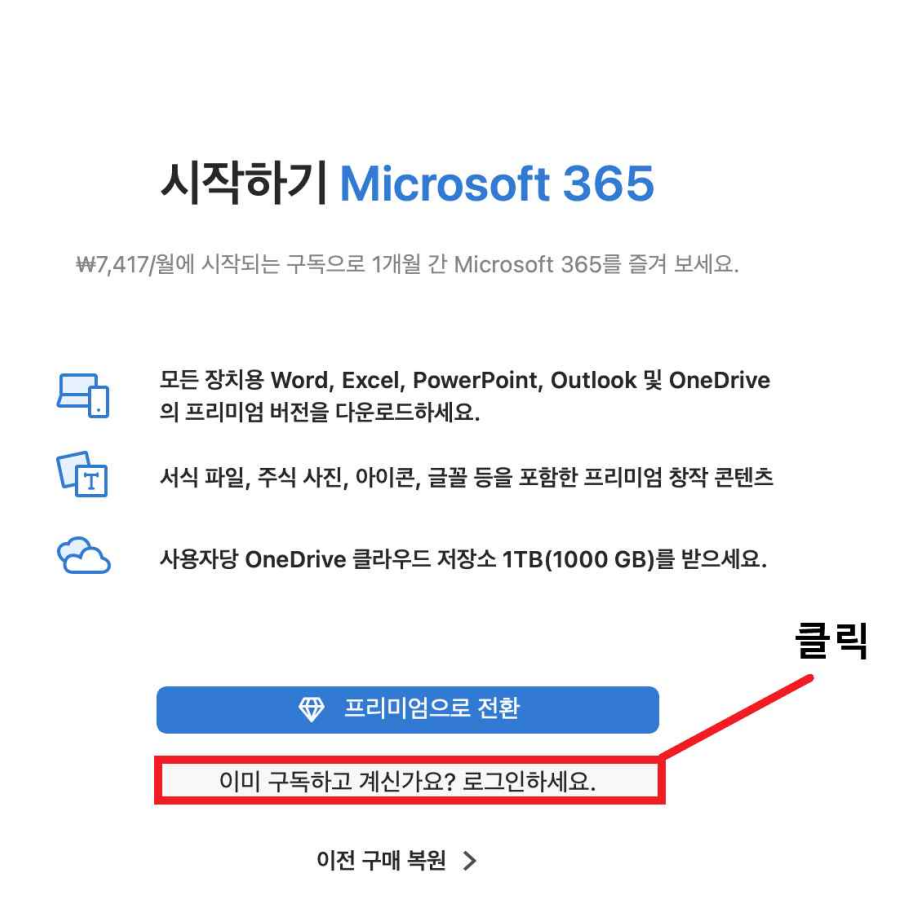

읽기 전용 모드로 건너뛰기 >

# 8. 오피스 365 한림대학교 계정(ID@hallym.ac.kr)이 없으면 Windows OS 환경에서 통합정보시스템에 접속하여 링크를 클릭 후 가입합니다.

※ 오피스 365 한림대학교 계정은 Windows OS에서 가입

통합정보시스템 – 소프트웨어 – Office 365 – Office 365 가입하기

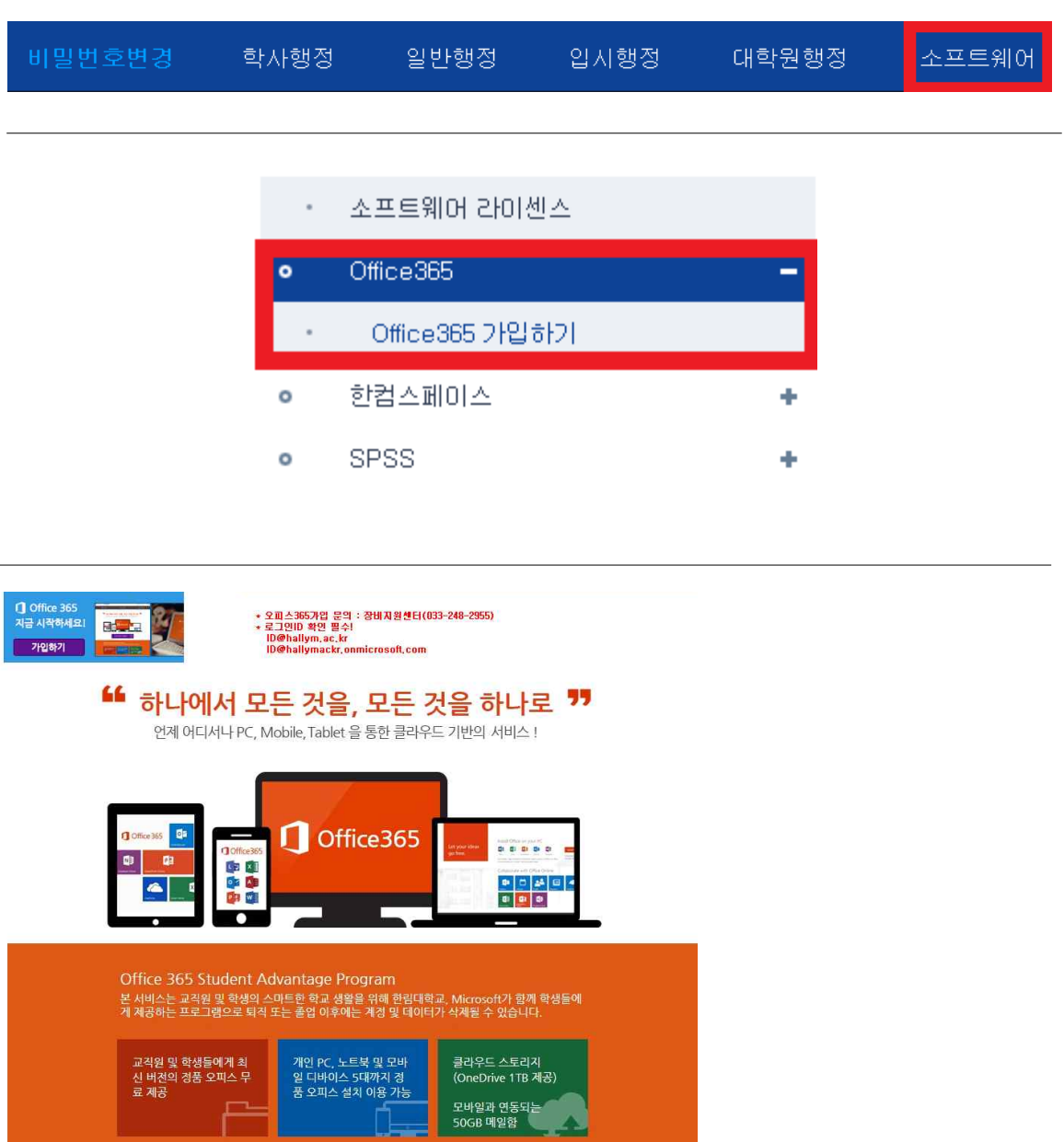

#### ☞ 우측 상단에 가입하기 버튼 클릭 후 가입합니다.

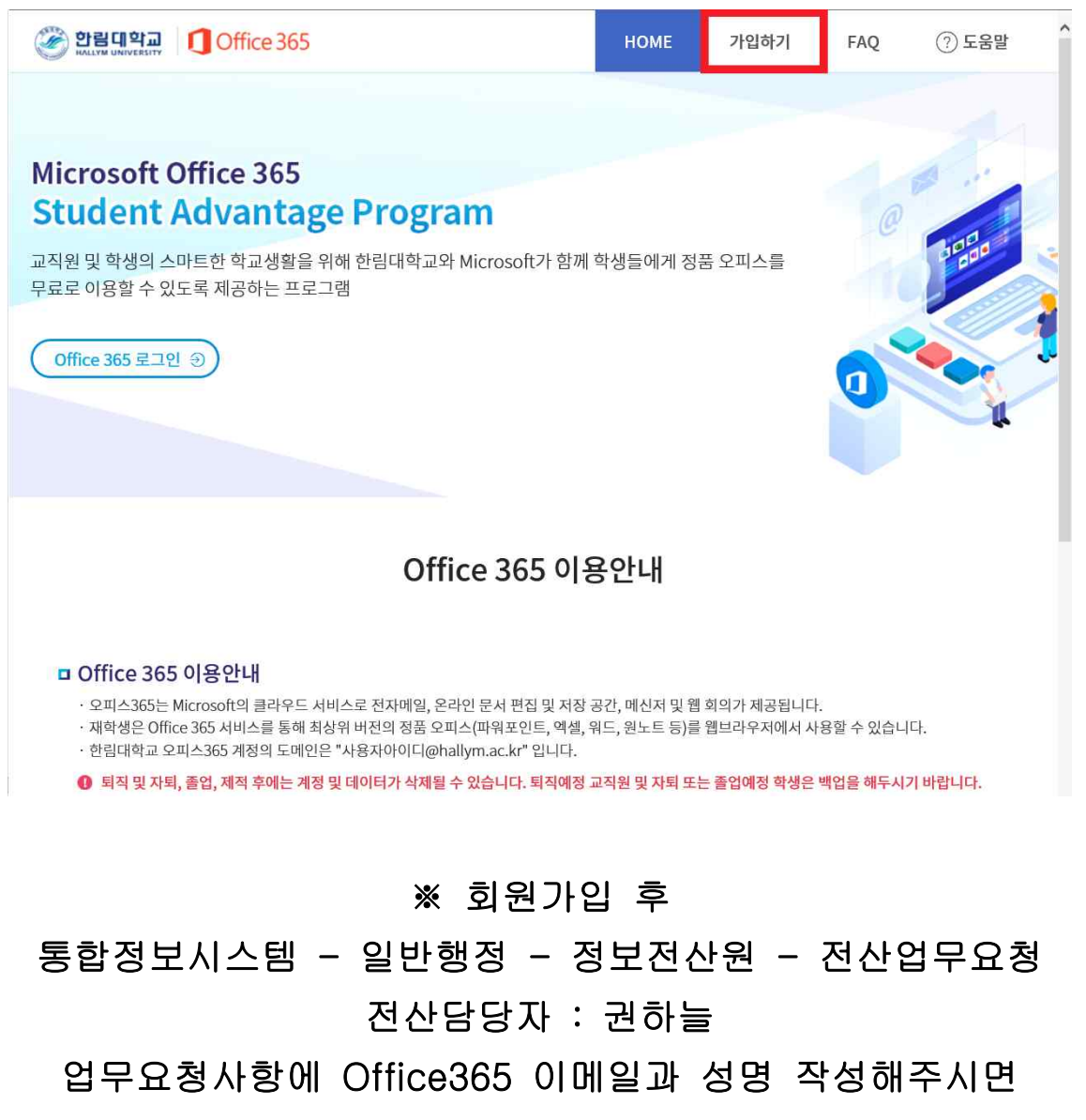

라이센스 할당해드립니다.

라이센스 할당 후 로그인해야 Office365 사용이 가능합니다.

# 9. 라이센스 발급 받은 후 회원 가입한 계정으로 로그인합니다.

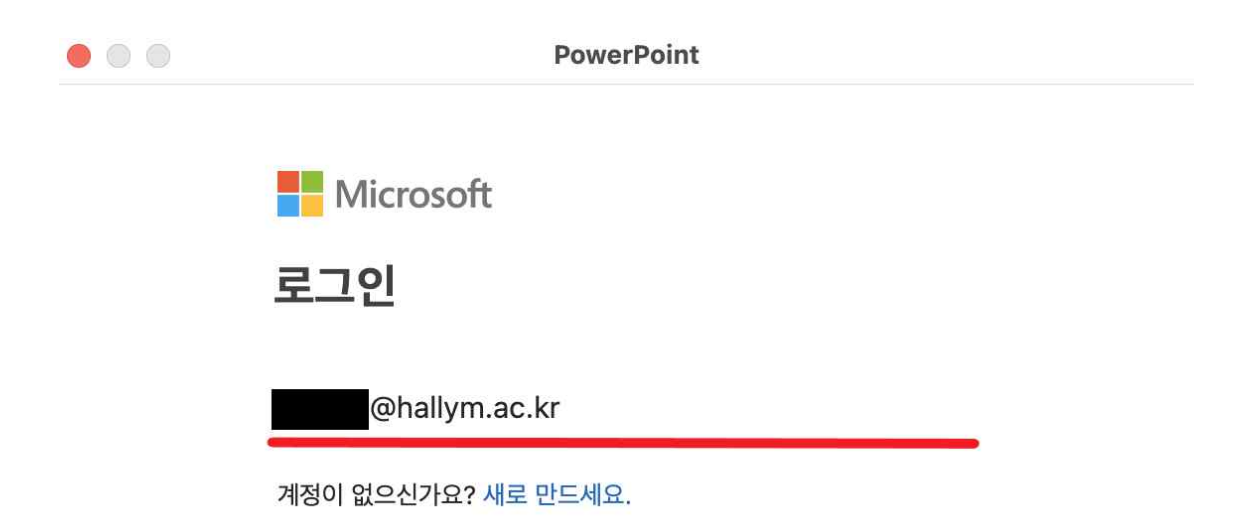

다음

©2022 Microsoft 개인정보처리방침

< 뒤로

## 10. 로그인 후 실행 화면입니다.

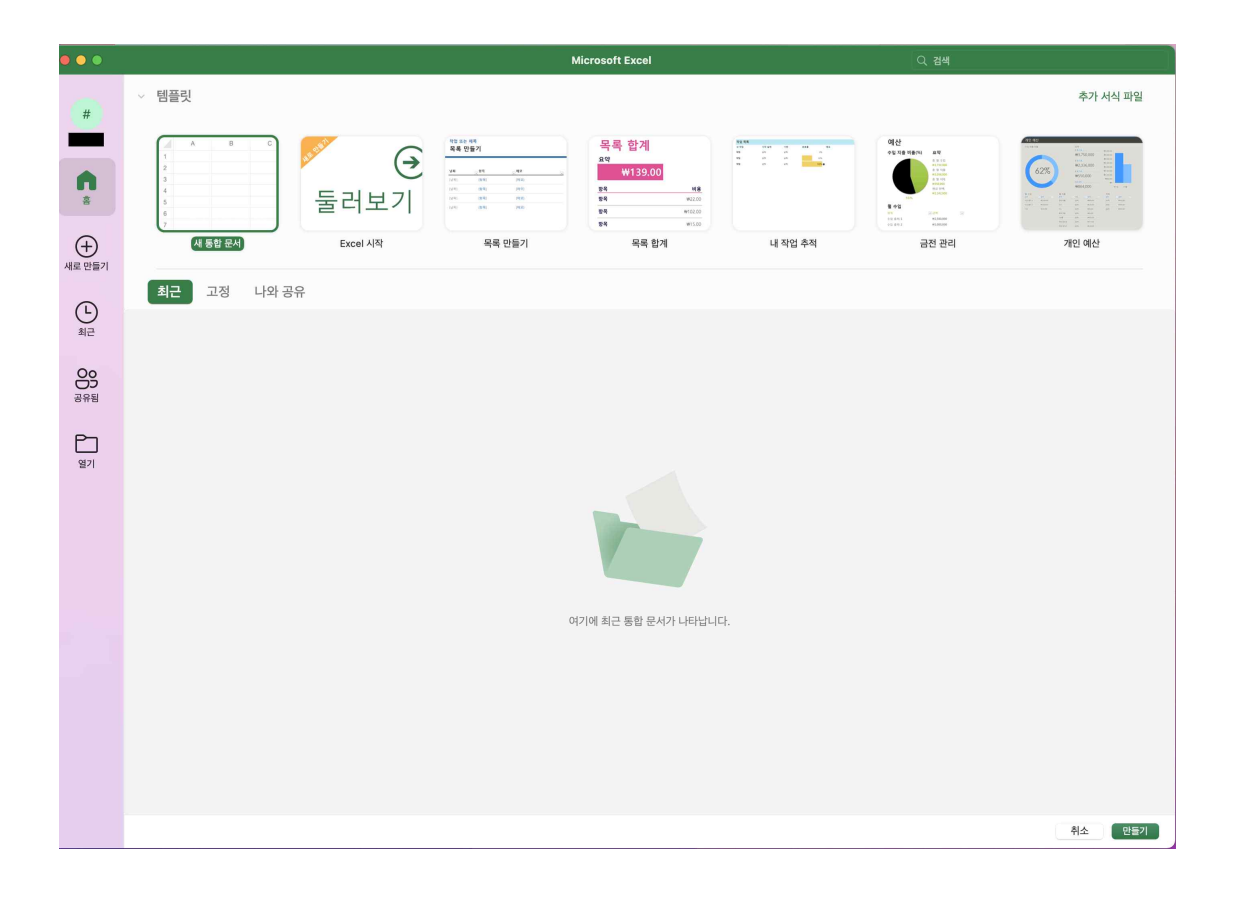

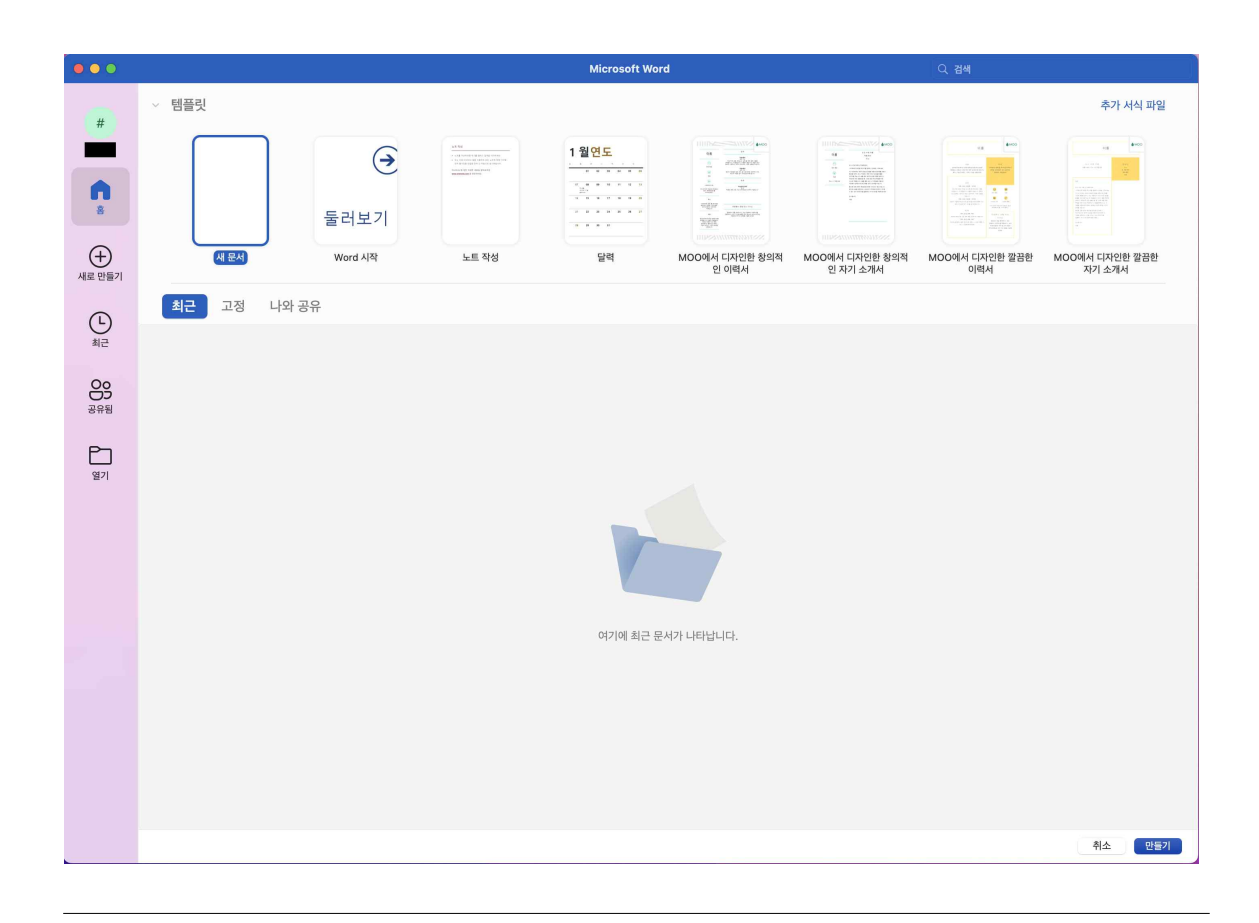

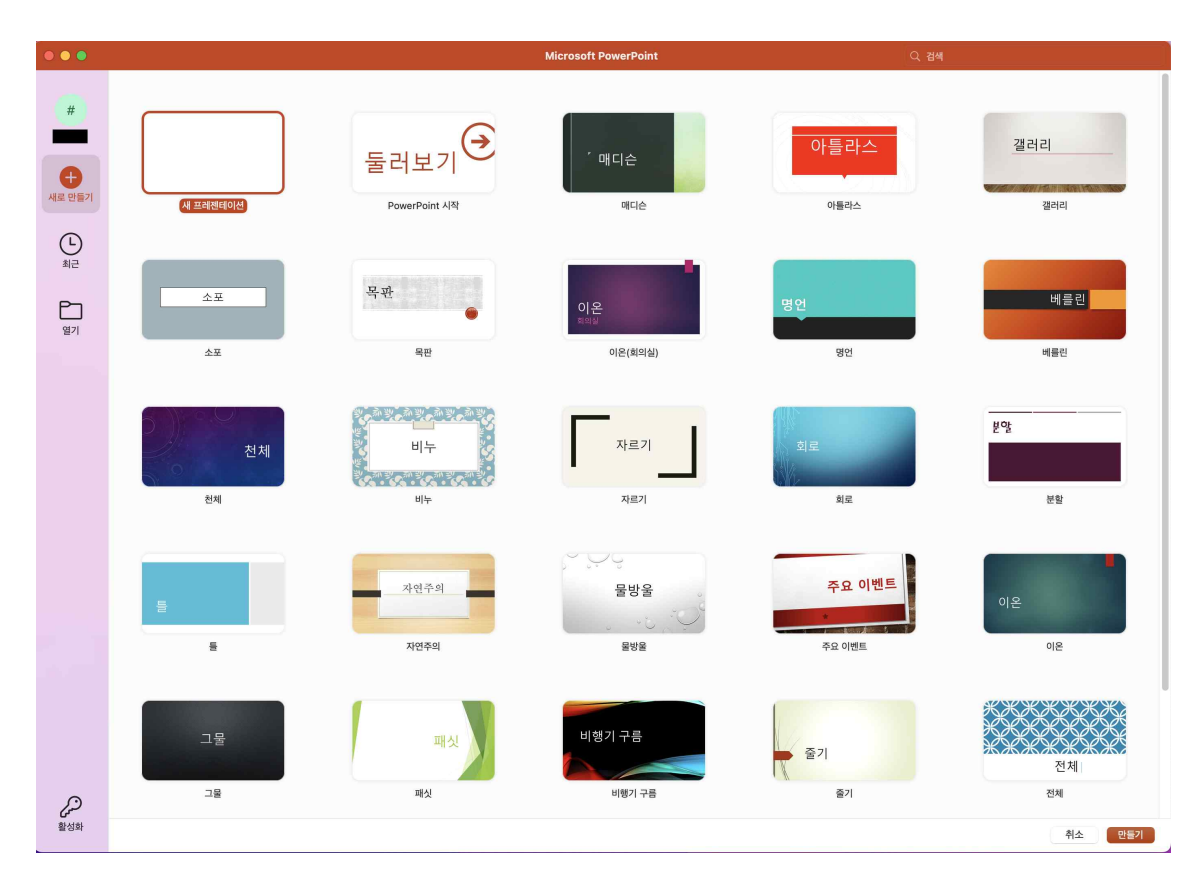